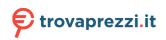

Questo manuale d'istruzione è fornito da trovaprezzi.it. Scopri tutte le offerte per AOC 24B1H o cerca il tuo prodotto tra le migliori offerte di Monitor

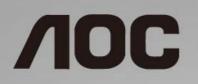

# LCD Monitor User Manual 24B1H

LED backlight

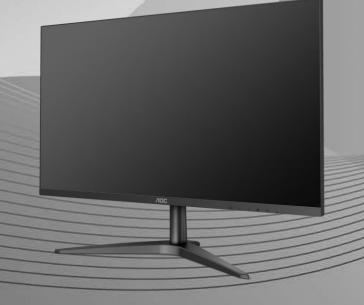

| Safety                       | 4  |
|------------------------------|----|
| National Conventions         | 4  |
| Power                        | 5  |
| Installation                 | 6  |
| Cleaning                     | 7  |
| Other                        | 8  |
| Setup                        | 9  |
| Contents in Box              | 9  |
| Setup Base                   | 10 |
| Adjusting Viewing Angle      |    |
| Connecting the Monitor       | 12 |
| Adjusting                    | 13 |
| Setting Optimal Resolution   | 13 |
| Windows 10                   | 13 |
| Windows 8                    | 15 |
| Windows 7                    | 17 |
| Hotkeys                      | 19 |
| OSD Setting                  | 21 |
| Luminance                    | 22 |
| Image Setup                  | 23 |
| Color Setup                  | 24 |
| Picture Boost                | 25 |
| OSD Setup                    | 26 |
| Extra                        | 27 |
| Exit                         | 28 |
| LED Indicator                | 28 |
| Driver                       | 29 |
| Monitor Driver               | 29 |
| Windows 10                   | 29 |
| Windows 8                    |    |
| Windows 7                    | 37 |
| i-Menu                       | 41 |
| e-Saver                      | 42 |
| Screen+                      | 43 |
| Troubleshoot                 | 44 |
| Specification                | 46 |
| General Specification(24B1H) | 46 |
| Preset Display Modes         | 47 |
| Pin Assignments              | 48 |
| Plug and Play                | 49 |
| Regulation                   | 50 |
| FCC Notice                   | 50 |
| WEEE Declaration             | 51 |
| WEEE Declaration for India   | 51 |
| EPA Energy Star              | 53 |
| EPEAT Declaration            | 53 |

| Service                                                         | 54 |
|-----------------------------------------------------------------|----|
| Warranty Statement for Europe                                   | 54 |
| Warranty Statement for Middle East and Africa (MEA)             | 56 |
| AOC International (Europe) B.V.                                 | 58 |
| Warranty Statement for North & South America (excluding Brazil) | 59 |
| EASE PROGRAME                                                   | 61 |

## Safety

## **National Conventions**

The following subsections describe notational conventions used in this document.

#### Notes, Cautions, and Warnings

Throughout this guide, blocks of text may be accompanied by an icon and printed in bold type or in italic type. These blocks are notes, cautions, and warnings, and they are used as follows:

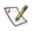

NOTE: A NOTE indicates important information that helps you make better use of your computer system.

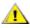

**CAUTION:** A CAUTION indicates either potential damage to hardware or loss of data and tells you how to avoid the problem.

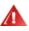

**WARNING:** A WARNING indicates the potential for bodily harm and tells you how to avoid the problem. Some warnings may appear in alternate formats and may be unaccompanied by an icon. In such cases, the specific presentation of the warning is mandated by regulatory authority.

### Power

The monitor should be operated only from the type of power source indicated on the label. If you are not sure of the type of power supplied to your home, consult your dealer or local power company.

Unplug the unit during a lightning storm or when it will not be used for long periods of time. This will protect the monitor from damage due to power surges.

A Do not overload power strips and extension cords. Overloading can result in fire or electric shock.

To ensure satisfactory operation, use the monitor only with UL listed computers which have appropriate configured receptacles marked between 100 - 240V ~, Min. 1.5A

The wall socket shall be installed near the equipment and shall be easily accessible.

For use only with the attached power adapter Manufacturers: TPV ELECTRONICS (FUJIAN) CO.,LTD. Model: ADPC1925EX (19VDC,1.31A)

### Installation

Do not place the monitor on an unstable cart, stand, tripod, bracket, or table. If the monitor falls, it can injure a person and cause serious damage to this product. Use only a cart, stand, tripod, bracket, or table recommended by the manufacturer or sold with this product. Follow the manufacturer's instructions when installing the product and use mounting accessories recommended by the manufacturer. A product and cart combination should be moved with care.

Never push any object into the slot on the monitor cabinet. It could damage circuit parts causing a fire or electric shock. Never spill liquids on the monitor.

Lo not place the front of the product on the floor.

Leave some space around the monitor as shown below. Otherwise, air-circulation may be inadequate hence overheating may cause a fire or damage to the monitor.

See below the recommended ventilation areas around the monitor when the monitor is installed on the wall or with the stand:

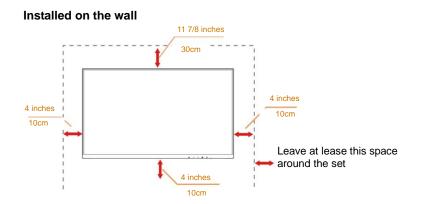

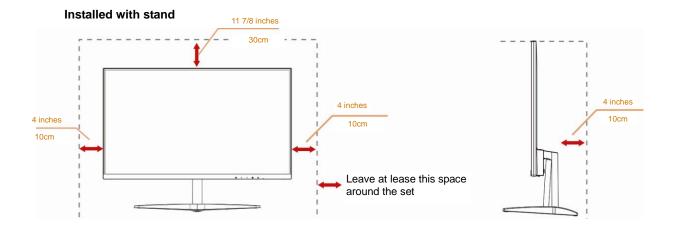

## Cleaning

Clean the cabinet regularly with cloth. You can use soft-detergent to wipe out the stain, instead of strong-detergent which will cauterize the product cabinet.

When cleaning, make sure no detergent is leaked into the product. The cleaning cloth should not be too rough as it will scratch the screen surface.

Please disconnect the power cord before cleaning the product.

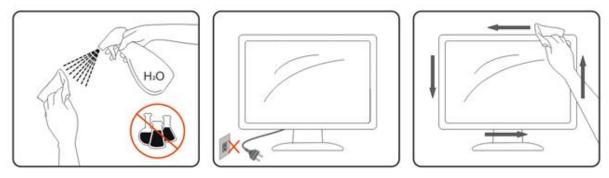

## Other

If the product is emitting a strange smell, sound or smoke, disconnect the power plug IMMEDIATELY and contact a Service Center.

All Make sure that the ventilating openings are not blocked by a table or curtain.

L Do not engage the LCD monitor in severe vibration or high impact conditions during operation.

LO not knock or drop the monitor during operation or transportation.

For display with glossy bezel the user should consider the placement of the display as the bezel may cause disturbing reflections from surrounding light and bright surfaces.

## Setup

## **Contents in Box**

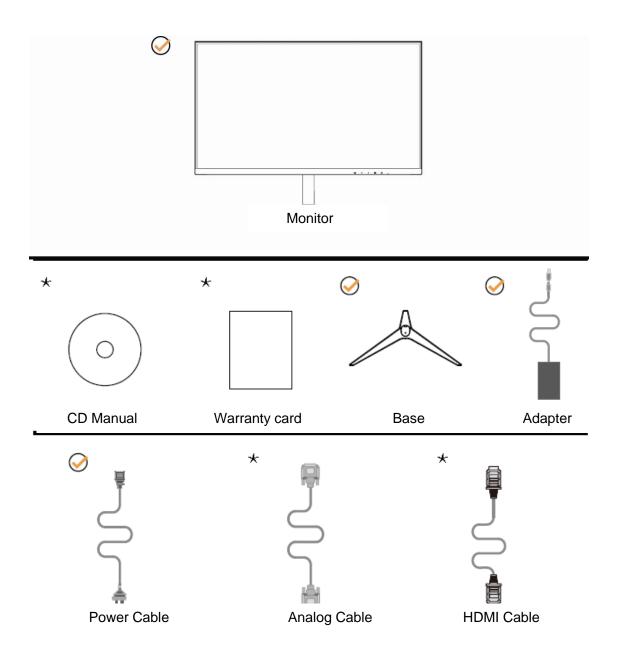

\* Not all signal cables (Analog, HDMI cables), CD manual will be provided for all countries and regions. Please check with the local dealer or AOC branch office for confirmation.

## **Setup Base**

Please setup or remove the base following the steps as below. Please place the monitor on a soft and flat surface to prevent the scratch.

#### Setup:

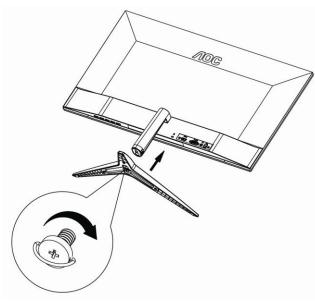

Remove:

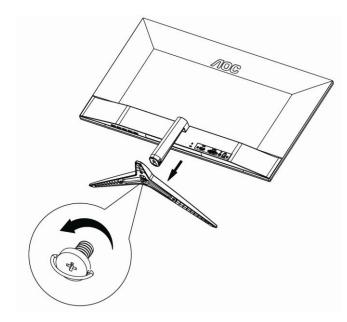

## **Adjusting Viewing Angle**

For optimal viewing, it is recommended to look at the full face of the monitor, and then adjust the monitor's angle to your own preference.

Hold the stand so you will not topple the monitor when you change the monitor's angle.

You are able to adjust the monitor's angle from -5° to 23 °.

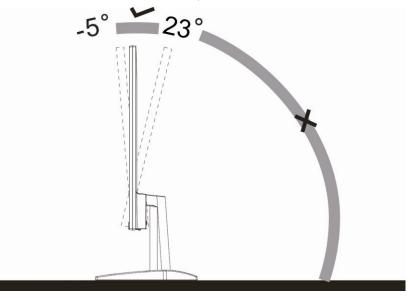

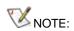

Do not adjust the viewing angle over 23 degrees in order to avoid damage.

## **Connecting the Monitor**

Cable Connections In Back of Monitor and Computer:

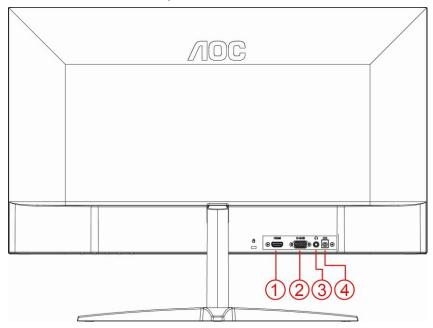

- 1 HDMI
- 2 Analog (D-Sub 15-Pin VGA cable)
- 3 Earphone out
- 4 Power

To protect equipment, always turn off the PC and LCD monitor before connecting.

- 1 Connect the power cable to the DC port on the back of the monitor.
- 2 Connect one end of the 15-pin D-Sub cable to the back of the monitor and connect the other end to the computer's D-Sub port.
- 3 Optional (Requires a video card with HDMI port) Connect one end of the HDMI cable to the back of the monitor and connect the other end to the computer's HDMI port.
- 4 Turn on your monitor and computer.

If your monitor displays an image, installation is complete. If it does not display an image, please refer Troubleshooting.

## Adjusting

## **Setting Optimal Resolution**

#### Windows 10

#### For Windows 10:

- Right click START.
- Click "CONTROL PANEL".

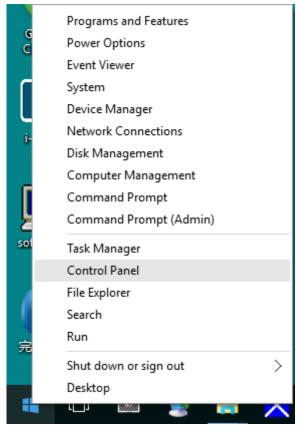

#### Click "DISPLAY".

٠

| All Control Panel Items                                      |                                      |                                   |                               |                       | – a ×                      |
|--------------------------------------------------------------|--------------------------------------|-----------------------------------|-------------------------------|-----------------------|----------------------------|
| + + + T 🔝 > Control Panel >                                  | All Control Panel Items              |                                   |                               |                       | v b Search Control Panel P |
| File Edit View Tools Help<br>Adjust your computer's setting: |                                      |                                   |                               |                       | View by: Large icons *     |
| Aujust your computer's setting                               |                                      |                                   |                               |                       | view by: Large Kons -      |
| Administrative Tools                                         | AutoPlay                             | Backup and Restore<br>(Windows 7) | RitLocker Drive Encryption    | Color Management      |                            |
| Credential Manager                                           | Date and Time                        | Default Programs                  | Device Manager                | Devices and Printers  |                            |
| Display                                                      | Ease of Access Center                | ēlo Elo 触摸屏配置                     | File Explorer Options         | File History          |                            |
| Flash Player (32-bit)                                        | Fonts                                | • HomeGroup                       | Indexing Options              | Part Internet Options |                            |
| Keyboard                                                     | 📌 Language                           | J Mouse                           | Network and Sharing<br>Center | Personalization       |                            |
| Phone and Modem                                              | Power Options                        | Programs and Features             | Realtek HD Audio Manager      | Recovery              |                            |
| Region                                                       | RemoteApp and Desktop<br>Connections | Y Security and Maintenance        | Sound                         | Speech Recognition    |                            |
| Storage Spaces                                               | Sync Center                          | System                            | Taskbar and Navigation        | Troubleshooting       |                            |
| Ser Accounts                                                 | Windows Defender                     | Windows Firewall                  | Work Folders                  | 48件 (32-bit)          |                            |

• Click on the "Change display settings" button.

| 🗾 Display                            |                                                                                                    | _                    | × |
|--------------------------------------|----------------------------------------------------------------------------------------------------|----------------------|---|
| ← → ∽ ↑                              | l Panel → All Control Panel Items → Display 🗸 🌣                                                                                                    | Search Control Panel | P |
| File Edit View Tools Help            | p                                                                                                    |                      |   |
| Control Panel Home                   | Change size of items                                                                                                    |                      |   |
| Adjust resolution<br>Calibrate color | To change the size of text, apps, and other items, <u>use these display settings</u> . If you want to temporarily enlarge<br>a portion of your screen, use <u>Magnifier</u> . If neither of these makes the changes you want, you can <u>set a custom</u><br><u>scaling level</u> (not recommended). Setting custom levels can lead to unexpected behavior on some displays. |                      |   |
| Change display settings              |                                                                                                    |                      |   |
| Adjust ClearType text                | Change only the text size                                                                                                    |                      |   |
|                                      | Instead of changing the size of everything on the desktop, change only the text size for a specific item.                                                                                                    |                      |   |
|                                      | Title bars v 9 v Bold                                                                                                    |                      |   |
|                                      | Apply                                                                                                    |                      |   |
|                                      |                                                                                                    |                      |   |
|                                      |                                                                                                    |                      |   |
|                                      |                                                                                                    |                      |   |
|                                      |                                                                                                    |                      |   |
|                                      |                                                                                                    |                      |   |
|                                      |                                                                                                    |                      |   |
| See also                             |                                                                                                    |                      |   |
| Personalization                      |                                                                                                    |                      |   |
| Devices and Printers                 |                                                                                                    |                      |   |

Set the resolution **SLIDE-BAR** to Optimal preset resolution.

٠

| Screen Resolution         |                                                              |                                                                                                    |                   | -                    | X |
|---------------------------|--------------------------------------------------------------|----------------------------------------------------------------------------------------------------|-------------------|----------------------|---|
| ← → ∽ ↑ 🗔 > Control Par   | el > All Control Panel Items                                 | > Display > Screen Resolution                                                                                    | ٽ ~               | Search Control Panel | P |
| File Edit View Tools Help |                                                              |                                                                                                    |                   |                      |   |
|                           | Change the appeara                                           | nce of your display                                                                                              |                   |                      |   |
|                           |                                                              | 1                                                                                                    | Detect            |                      |   |
|                           | Display: 1. B24<br>Resolution: 1920 ×<br>Orientation: Landse | < 1080 (Recommended) V                                                                                           |                   |                      |   |
|                           |                                                              |                                                                                                    | Advanced settings |                      |   |
|                           | Make text and other items<br>What display settings shou      | and the second second second second second second second second second second second second second second second |                   |                      |   |
|                           |                                                              |                                                                                                    | OK Cancel Apply   |                      |   |
|                           |                                                              |                                                                                                    |                   |                      |   |
|                           |                                                              |                                                                                                    |                   |                      |   |
|                           |                                                              |                                                                                                    |                   |                      |   |

#### Windows 8

For Windows 8:

• Right click and click All apps at the bottom-right of the screen.

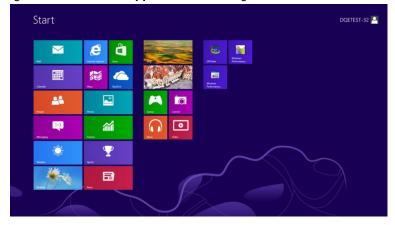

| Apps                |          |                              |                               |                                  |
|---------------------|----------|------------------------------|-------------------------------|----------------------------------|
| b Bing              | Reader   |                              | WordPad                       | Computer                         |
| Calendar            | SkyOnive | Galculator                   | XPS Wewer                     | Control Panel                    |
| Camera              | Sports   | Character Map                |                               | Default Programs                 |
| Desktop             | Store 💼  | Math Input Panel             | Magnifier                     | Can The Explorer                 |
| Finance             | Travel   | Motepad                      | Navrator                      | Piep and Support                 |
| Games               | Wdeo     | of Part.                     | On-Screen<br>Keyboard         | <b>ш</b> ал                      |
| C Internet Explorer | Weather  | Remote Desktop<br>Connection | Windows Speech<br>Recognition | with Manager                     |
| Mail                |          | Sripping Tool                |                               | Windows Defender                 |
| Maps                |          | Sound Recorder               | GPUNIew                       | S Windows Lasy<br>Transfer       |
| Messaging           |          | Steps Recorder               | GPUView Help                  | Windows Easy<br>Transfer Reports |
| Music               |          | Sticky Notes                 | Windows<br>Performance        | Windows<br>PowerShell            |
| News                |          | Windows Fax and<br>Scan      | Windows<br>Performance        |                                  |
| People              |          | Windows Journal              |                               |                                  |
| Photos              |          | Windows Media<br>Player      | Command Prompt                |                                  |

- Set the "View by" to "Category".
- Click "Appearance and Personalization".

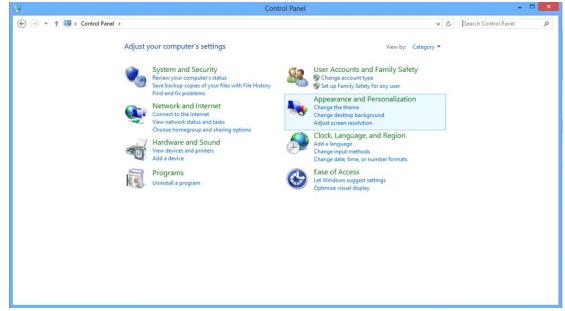

- Click "DISPLAY". ٠ - 🗆 🗙 -Appearance and Personalization ✓ ♂ Search Control Panel p Control Panel Home
  System and Security
  Network and Internet
  Hardware and Sound
  Programs
  Display
  Make text and other items larger or smaller
  Adjust screen resolution Programs User Accounts and Family Safety Taskbar Customize icons on the taskbar Appearance and Personalization Sase of Access Center Accommodate low vision | Use screen reader | Turn on easy access keys | Turn High Contrast on or off Clock, Language, and Region Folder Options Specify single- or double-click to open Show hidden files and folders Ease of Access Fonts
  Preview, delete, or show and hide fonts
  Change Font Settings
  Adjust ClearType text
- Set the resolution SLIDE-BAR to Optimal preset resolution

|        | Screen Resolution                                      |     |                      | - × |
|--------|--------------------------------------------------------|-----|----------------------|-----|
|        | sonalization + Display + Screen Resolution             | v C | Search Control Panel | Q,  |
| Char   | ge the appearance of your display                      |     |                      |     |
|        | Detect                                                 |     |                      |     |
| Displa |                                                        |     |                      |     |
| Resolu | 1920 × 1080 (Recommended) v                            |     |                      |     |
| Orient | 1920 × 1080 (Recommended) Advanced settings 1600 × 900 |     |                      |     |
|        | ext and other                                          |     |                      |     |
|        | OK Cancel Apply                                        |     |                      |     |
|        |                                                        |     |                      |     |
|        | 1024 × 768                                             |     |                      |     |
|        |                                                        |     |                      |     |

#### Windows 7

For Windows 7:

- Click START.
- Click "CONTROL PANEL".

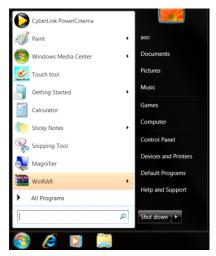

• Click "Appearance".

| Action Center                     | C Administrative Tools    | AutoPlay                     | Backup and Restore           |  |
|-----------------------------------|---------------------------|------------------------------|------------------------------|--|
| Color Management                  | Credential Manager        | 📸 Date and Time              | 😨 Default Programs           |  |
| Desktop Gadgets                   | Jevice Manager            | -Má Devices and Printers     | 💐 Display                    |  |
| Ease of Access Center             | E Folder Options          | Fonts                        | Getting Started              |  |
| & HomeGroup                       | A Indexing Options        | Internet Options             | <ul> <li>Keyboard</li> </ul> |  |
| Location and Other Sensors        | J Mouse                   | 2 Network and Sharing Center | Notification Area Icons      |  |
| NVIDIA Control Panel              | MVIDIA PhysX              | 🍓 Parental Controls          | / Pen and Touch              |  |
| Performance Information and Tools | Series Personalization    | Phone and Modern             | Power Options                |  |
| Programs and Features             | Prealtek HD Audio Manager | 📽 Recovery                   | Region and Language          |  |
| RemoteApp and Desktop Connections | Sound                     | Ø Speech Recognition         | Sync Center                  |  |
| System                            | Tablet PC Settings        | Taskbar and Start Menu       | Troubleshooting              |  |
| User Accounts                     | a Windows Anytime Upgrade | Windows CardSpace            | Ill Windows Defender         |  |
| Windows Firewall                  | 🖉 Windows Update          |                              |                              |  |

#### Click "DISPLAY".

•

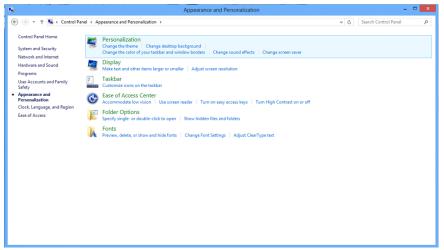

• Click on the "Change display settings" button.

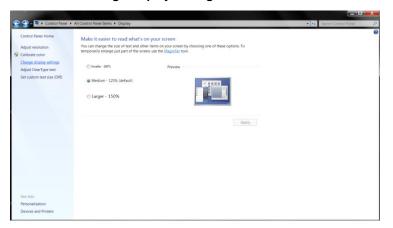

Set the resolution SLIDE-BAR to Optimal preset resolution

•

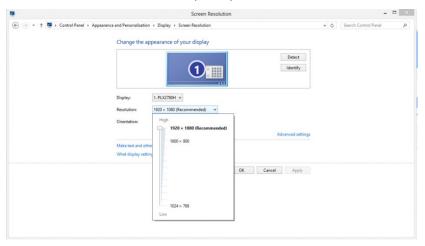

## **Hotkeys**

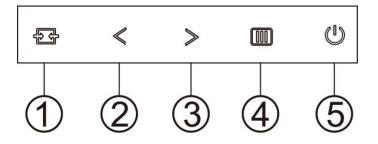

| 1 | Source/Auto/Exit      |
|---|-----------------------|
| 2 | Clear Vision/ <       |
| 3 | Image Ratio/Volume/ > |
| 4 | Menu/Enter            |
| 5 | Power                 |

#### Menu/Enter

Press to display the OSD or confirm the selection.

#### Power

Press the Power button to turn on/off the monitor.

#### Image Ratio/Volume/ >

When there is no OSD, Press Volume button to active volume adjustment bar, Press  $\leq$  or > to adjust volume. When there is no OSD, press > hotkey continuously to change 4:3 or wide image ratio. (If the product screen size is 4:3 or input signal resolution is wide format, the hot key is disable to adjust).

#### Auto / Exit / Source hot key

When there is no OSD, Press Auto/Source button continuously about 2 second to do auto configure. When the OSD is closed, press Source button will be Source hot key function. Press Source button continuously to select the input source showed in the message bar, press Menu/Enter button to change to the source selected.

#### **Clear Vision**

- 1. When there is no OSD, Press the "<" button to activate Clear Vision.
- 2. Use the "<" or ">" buttons to select between weak, medium, strong, or off settings. Default setting is always "off".

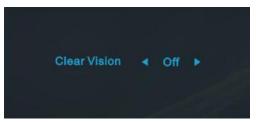

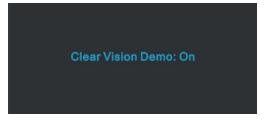

Clear Vision function provides the best image viewing experience by converting low resolution and blurry images into clear and vivid images.

|                   | Off       |                         |  |
|-------------------|-----------|-------------------------|--|
|                   | Weak      | Adjust the Clear Vision |  |
| Clear Vision      | Medium    | Adjust the Clear Vision |  |
|                   | Strong    |                         |  |
| Clear Vision Demo | on or off | Disable or Enable Demo  |  |

## **OSD Setting**

Basic and simple instruction on the control keys.

| < 🔅 >      |   | The Image Setu | ιp | Color Setup | e Boost | OSD Setup | ×<br>Extra | ¶<br>E≪ |
|------------|---|----------------|----|-------------|---------|-----------|------------|---------|
| Contrast   |   |                |    | Gamma       | Gamma 1 |           |            |         |
| Brightness | - |                |    | DCR         | Off     |           |            |         |
| Eco mode   |   | Standard       |    | Overdrive   | Off     |           |            |         |

- 1. Press the **III MENU-button** to activate the OSD window.
- Press < or > to navigate through the functions. Once the desired function is highlighted, press the MENU-button to activate it. If there is a sub-menu, press < or > to navigate through the sub-menu functions.
- 3. Press < or > to change the settings of the selected function. Press AUTO to exit. If you want to adjust any other function, repeat steps 2-3.
- 4. OSD Lock Function: To lock the OSD, press and hold the **MENU-button** while the monitor is off and then press **U** power button to turn the monitor on. To un-lock the OSD press and hold the **MENU-button** while the monitor is off and then press **U** power button to turn the monitor on.

#### Notes:

- 1. If the product has only one signal input, the item of "Input Select" is disabled.
- 2. If the product screen size is 4:3 or input signal resolution is native resolution, the item of "Image Ratio" is disabled.
- 3. One of Clear vision, DCR, Color Boost, and Picture Boost functions is activated; the other three functions are turned off accordingly.

#### Luminance

#### 24B1H

| < 😣 >      |   | Z-<br>Image Setu | ιp | Color Setup | e Boost | Sign OSD Setup | ×<br>Extra | ¶<br>Ext |
|------------|---|------------------|----|-------------|---------|----------------|------------|----------|
| Contrast   |   |                  |    | Gamma       | Gamma 1 |                |            |          |
| Brightness | - |                  |    | DCR         | Off     |                |            |          |
| Eco mode   |   | Standard         |    | Overdrive   | Off     |                |            |          |

#### 1 Press **MENU** (Menu) to display menu.

2 Press  $\lt$  or > to select  $\overleftrightarrow$  (Luminance), and press **MENU** to enter.

3 Press  $\leq$  or > to select submenu.

4 Press < or > to adjust.

5 Press AUTO to exit.

|      | Contrast   | 0-100    |        | Contrast from Digital-register.                                            |  |  |
|------|------------|----------|--------|----------------------------------------------------------------------------|--|--|
|      | Brightness | 0-100    |        | Backlight Adjustment                                                       |  |  |
|      |            | Standard |        | Standard Mode                                                              |  |  |
|      |            | Text     | T      | Text Mode                                                                  |  |  |
|      | Eco mode   | Internet | e      | Internet Mode                                                              |  |  |
|      | Leo mode   | Game     | ن<br>ف | Game Mode                                                                  |  |  |
| 24.2 |            | Movie    | Ø      | Movie Mode                                                                 |  |  |
| -0-  |            | Sports   | 32     | Sports Mode                                                                |  |  |
|      |            | Gamma1   |        | Adjust to Gamma 1                                                          |  |  |
|      | Gamma      | Gamma2   |        | Adjust to Gamma 2                                                          |  |  |
|      |            | Gamma3   |        | Adjust to Gamma 3                                                          |  |  |
|      |            | Off      |        | Disable dynamic contrast ratio                                             |  |  |
|      | DCR        | On       | DCR    | Enable dynamic contrast ratio                                              |  |  |
|      |            | Weak     |        | Adjust the response time.                                                  |  |  |
|      |            | Medium   |        | It could be blur image, if user turns on the<br>OverDrive in Strong Level. |  |  |
|      | Overdrive  | Strong   |        | User can adjust OverDrive level base on user's                             |  |  |
|      |            | Off      |        | preference or turn it off.                                                 |  |  |

### Image Setup

| ( A Setup | Color Setup | Picture Boost | OSD Setup | X<br>Extra | Exit | Luminance |
|-----------|-------------|---------------|-----------|------------|------|-----------|
| Clock     | 50          | H. Position   |           |            |      |           |
| Phase     | 50          | V. Position   |           |            |      |           |
| Sharpness | 50          |               |           |            |      |           |

1 Press **MENU** (Menu) to display menu.

- 2 Press < or > to select (Image Setup), and press **MENU** to enter.
- 3 Press < or > to select submenu.
- 4 Press  $\leq$  or > to adjust.
- 5 Press AUTO to exit.

|   | Clock       | 0-100 | Adjust picture Clock to reduce Vertical-Line noise.   |
|---|-------------|-------|-------------------------------------------------------|
| P | Phase       | 0-100 | Adjust Picture Phase to reduce Horizontal-Line noise. |
|   | Sharpness   | 0-100 | Adjust picture sharpness.                             |
|   | H. Position | 0-100 | Adjust the horizontal position of the picture.        |
|   | V. Position | 0-100 | Adjust the vertical position of the picture.          |

### **Color Setup**

| Color Setup | Picture Boo | SSD Setup | )<br>Extra | Exit | Luminance      | <b>Z</b><br>Image Setup |
|-------------|-------------|-----------|------------|------|----------------|-------------------------|
| Color Temp. |             |           |            |      | LowBlue Mode 🖪 | Off 🕨                   |
| DCB Mode    | Off         |           |            |      |                |                         |
| DCB Demo    | Off         |           |            |      |                |                         |

1 Press **MENU** (Menu) to display menu.

- 2 Press  $\lt$  or > to select  $\checkmark$  (Color Setup), and press **MENU** to enter.
- 3 Press < or > to select submenu.
- 4 Press < or > to adjust.
- 5 Press AUTO to exit.

|              |                                      | 1                                                                                                    |                                                                                                    |
|--------------|--------------------------------------|----------------------------------------------------------------------------------------------------|----------------------------------------------------------------------------------------------------|
|              | Warm                                 |                                                                                                    | Recall Warm Color Temperature from EEPROM.                                                                                                    |
|              | Normal                               |                                                                                                    | Recall Normal Color Temperature from EEPROM.                                                                                                    |
| Color Temp.  | Cool                                 |                                                                                                    | Recall Cool Color Temperature from EEPROM.                                                                                                    |
|              | sRGB                                 |                                                                                                    | Recall SRGB Color Temperature from EEPROM.                                                                                                    |
|              | User                                 |                                                                                                    | Recall User Color Temperature from EEPROM                                                                                                    |
|              | Full<br>Enhance                      | ON/OFF                                                                                                    | Disable or Enable Full Enhance Mode.                                                                                                    |
|              | Nature Skin                          | ON/OFF                                                                                                    | Disable or Enable Nature Skin Mode.                                                                                                    |
| DCB Mode     | Green Field                          | ON/OFF                                                                                                    | Disable or Enable Green Field Mode.                                                                                                    |
|              | Sky-blue                             | ON/OFF                                                                                                    | Disable or Enable Sky-blue Mode.                                                                                                    |
|              | AutoDetect                           | ON/OFF                                                                                                    | Disable or Enable AutoDetect Mode.                                                                                                    |
| DCB Demo     |                                      | ON/OFF                                                                                                    | Disable or Enable Demo.                                                                                                    |
| Red          |                                      | 0-100                                                                                                    | Red gain from Digital-register.                                                                                                    |
| Green        |                                      | 0-100                                                                                                    | Green gain from Digital-register.                                                                                                    |
| Blue         |                                      | 0-100                                                                                                    | Blue gain from Digital-register.                                                                                                    |
|              | Weak                                 |                                                                                                    |                                                                                                    |
|              | Medium                               |                                                                                                    | Decrease blue light wave by controlling color                                                                                                    |
| LOWRING MODE | Strong                               |                                                                                                    | temperature                                                                                                    |
|              | Off                                  |                                                                                                    | 1                                                                                                    |
|              | DCB Mode<br>DCB Demo<br>Red<br>Green | Normal         Cool         SRGB         User         User         Normal         SRGB         User         Sky-blue         Sky-blue         AutoDetect         DCB Demo         Red         Green         Blue         Weak         Medium         Strong | NormalColor Temp.NormalCoolISRGBIUserIUserON/OFFNature SkinON/OFFNature SkinON/OFFSky-blueON/OFFSky-blueON/OFFSky-blueON/OFFDCB DemoIAutoDetectON/OFFRedIGreen0-100BlueIMediumIStrongI |

#### **Picture Boost**

| K Reference and the second second sec |   | Sy<br>OSD Setup |         | )X<br>Extra            | Sit. | <del>بند.</del><br>Luminance | 🙀<br>Image Setup | Color Setup |
|----------------------------------------------------------------------------------------------------|---|-----------------|---------|------------------------|------|------------------------------|------------------|-------------|
| Bright Frame<br>Frame Size                                                                                                    | • | off             | ►<br>14 | Brightness<br>Contrast |      | 50<br>50                     | H. Position      | 50<br>50    |

1 Press **MENU** (Menu) to display menu.

- 2 Press  $\langle$  or  $\rangle$  to select (Picture Boost), and press **MENU** to enter.
- 3 Press  $\leq$  or > to select submenu.
- 4 Press  $\leq$  or > to adjust.
- 5 Press AUTO to exit.

|          | Bright Frame | ON/OFF | Enable/Disable Bright Frame                 |
|----------|--------------|--------|---------------------------------------------|
|          | Frame Size   | 14-100 | Adjust the Size of the Frame                |
|          | Brightness   | 0-100  | Brightness Adjustment for Enhance Area      |
| <b>N</b> | Contrast     | 0-100  | Contrast Adjustment for Enhance Area        |
|          | H. position  | 0-100  | Adjust the horizontal position of the Frame |
|          | V. position  | 0-100  | Adjust the vertical position of the Frame   |

#### Note:

Adjust the brightness, contrast, and position of the Bright Frame for better viewing experience.

#### **OSD Setup**

| CSD Setup           | Þ | K<br>tra |          | <b>S</b> it |                            | <br>Tage Setup | Color Setup                                          |     | re Boost |
|---------------------|---|----------|----------|-------------|----------------------------|----------------|------------------------------------------------------|-----|----------|
| Language<br>Timeout | • | English  | ►<br>120 |             | H. Position<br>V. Position | 50<br>D        | Transparence <b>Frank</b><br>Break Reminder <b>4</b> | Off | 25<br>►  |

1 Press **MENU** (Menu) to display menu.

2 Press < or > to select (OSD Setup), and press MENU to enter.
3 Press < or > to select submenu.
4 Press < or > to adjust.
5 Press AUTO to exit.

| Language        |           | Select the OSD language.                                         |
|-----------------|-----------|------------------------------------------------------------------|
| Timeout         | 5-120     | Adjust the OSD timeout.                                          |
| V. Position     | 0-100     | Adjust the vertical position of the OSD.                         |
| Transparence    | 0-100     | Adjust the OSD.                                                  |
| <br>H. Position | 0-100     | Adjust the horizontal position of the OSD.                       |
| Break Reminder  | on or off | Break reminder if the user continuously work for more than 1hrs. |

#### Extra

| < 🔀 🗲        | ¶]<br>Exit | - 🔆<br>Luminance | Ta<br>Image S | etup | Color Setup | Picture Boost          | So Setup |
|--------------|------------|------------------|---------------|------|-------------|------------------------|----------|
| Input Select | Audo       | Image Ratio      |               | wide |             | Resolution : 1920(H)X1 | 080(V)   |
| Auto Config. | Yes        | DDC/CI           |               | Yes  |             | H. Frequency : 60KHz   |          |
| Off Timer    | 00         | Reset            |               | No   |             | V. Frequency : 60Hz    |          |

#### 1 Press **MENU** (Menu) to display menu.

|         |        |           | 2/ |                                          |
|---------|--------|-----------|----|------------------------------------------|
| 2 Press | < or > | to select |    | (Extra), and press <b>MENU</b> to enter. |

- 3 Press < or > to select submenu.
- 4 Press < or > to adjust.
- 5 Press AUTO to exit.

|    |              | Auto        | Auto Detect input signal               |
|----|--------------|-------------|----------------------------------------|
|    | Input Select | D-SUB       | Select D-SUB signal source as input    |
|    |              | HDMI        | Select HDMI signal Source as input     |
| 31 | Auto Config. | Yes / No    | Auto adjust.the picture to default.    |
|    | Off Timer    | 0-24 hrs    | Select DC off time.                    |
|    | Image Ratio  | wide or 4:3 | Select wide or 4:3 format for display. |
|    | DDC/CI       | Yes / No    | Turn on or off DDC/CI Support.         |
|    | Reset        | Yes / No    | Reset the menu to default.             |

| Exit  |                  |             |             |               |                 |             |
|-------|------------------|-------------|-------------|---------------|-----------------|-------------|
| < 🎦 🗲 | - 🔆<br>Luminance | Image Setup | Color Setup | Picture Boost | SS<br>OSD Setup | )X<br>Extra |
|       |                  |             |             |               |                 |             |
|       |                  |             |             |               |                 |             |

1 Press **MENU** (Menu) to display menu.

2 Press < or > to select (Exit), and press **MENU** to enter.

3 Press AUTO to exit.

| Exit | Exit the main OSD |
|------|-------------------|
|------|-------------------|

## **LED Indicator**

| Status          | LED Color |
|-----------------|-----------|
| Full Power Mode | White     |
| Power Saving    | Orange    |

## Driver

## **Monitor Driver**

#### Windows 10

- Start Windows® 10
- Right click START.
- Click "Control Panel".

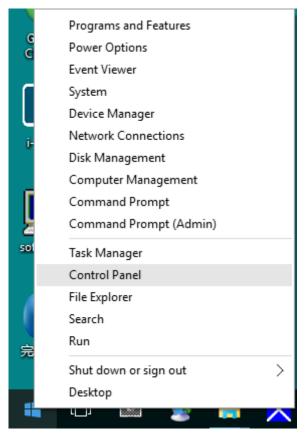

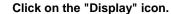

٠

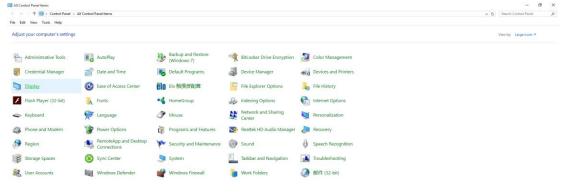

Click on the "Change display settings" button

| 💷 Display                                                       |                                                                                                    | -                    | × |
|-----------------------------------------------------------------|----------------------------------------------------------------------------------------------------|----------------------|---|
| ← → · ↑ 🗔 > Control Pa                                          | anel > All Control Panel Items > Display V 🖑                                                                                                    | Search Control Panel | P |
| File Edit View Tools Help                                       |                                                                                                    |                      | _ |
| Control Panel Home                                              | Change size of items                                                                                                    |                      | ? |
| Adjust resolution<br>Calibrate color<br>Change display settings | To change the size of text, apps, and other items, <u>use these display settings</u> . If you want to temporarily enlarge<br>a portion of your screen, use <u>Magnifier</u> . If neither of these makes the changes you want, you can <u>set a custom</u><br><u>scaling level</u> (not recommended). Setting custom levels can lead to unexpected behavior on some displays. |                      |   |
| Change display settings<br>Adjust ClearType text                | Change only the text size<br>Instead of changing the size of everything on the desktop, change only the text size for a specific item.                                                                                                    |                      |   |
|                                                                 | Title bars v 9 v Bold                                                                                                    |                      |   |
|                                                                 | Apply                                                                                                    |                      |   |
|                                                                 |                                                                                                    |                      |   |
|                                                                 |                                                                                                    |                      |   |
|                                                                 |                                                                                                    |                      |   |
| See also<br>Personalization                                     |                                                                                                    |                      |   |
| Devices and Printers                                            |                                                                                                    |                      |   |

• Click the "Advanced Settings" button.

| 🔲 S  | creen         | Resolu | tion |       |              |                                         |                                                      |                    | _                    | × |
|------|---------------|--------|------|-------|--------------|-----------------------------------------|------------------------------------------------------|--------------------|----------------------|---|
| ←    | $\rightarrow$ | ~ 个    |      | ) c   | ontrol Panel | > All Control Par                       | el Items > Display > Screen Resolution               | v 0                | Search Control Panel | P |
| File | Edit          | Viev   | vī   | Tools | Help         |                                         |                                                      |                    |                      |   |
|      |               |        |      |       |              | Change the a                            | ppearance of your display                            |                    |                      |   |
|      |               |        |      |       |              |                                         |                                                      | Detect<br>Identify |                      |   |
|      |               |        |      |       |              | Display:<br>Resolution:<br>Orientation: | 1. B24                                               |                    |                      |   |
|      |               |        |      |       |              |                                         |                                                      | Advanced settings  |                      |   |
|      |               |        |      |       |              |                                         | her items larger or smaller<br>ings should I choose? |                    |                      |   |
|      |               |        |      |       |              |                                         | OK Can                                               | cel Apply          |                      |   |
|      |               |        |      |       |              |                                         |                                                      |                    |                      |   |
|      |               |        |      |       |              |                                         |                                                      |                    |                      |   |
|      |               |        |      |       |              |                                         |                                                      |                    |                      |   |

• Click the "Monitor" tab and then click the "Properties" button.

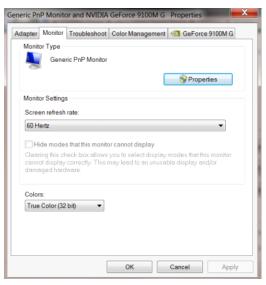

• Click the "Driver" tab.

| Generic PnP Monitor Properties |                  |                                                                                                 |  |  |  |
|--------------------------------|------------------|-------------------------------------------------------------------------------------------------|--|--|--|
| General                        | Driver Details   |                                                                                                 |  |  |  |
|                                | Generic PnP Mo   | nitor                                                                                           |  |  |  |
|                                | Driver Provider: | Microsoft                                                                                       |  |  |  |
|                                | Driver Date:     | 6/21/2006                                                                                       |  |  |  |
|                                | Driver Version:  | 6.1.7600.16385                                                                                  |  |  |  |
|                                | Digital Signer:  | Microsoft Windows                                                                               |  |  |  |
| Driv                           | ver Details      | To view details about the driver files.                                                         |  |  |  |
| Upd                            | ate Driver       | To update the driver software for this device.                                                  |  |  |  |
| Roll I                         | Back Driver      | If the device fails after updating the driver, roll back<br>to the previously installed driver. |  |  |  |
| [                              | Disable          | Disables the selected device.                                                                   |  |  |  |
| L                              | Ininstall        | To uninstall the driver (Advanced).                                                             |  |  |  |
|                                |                  | OK Cancel                                                                                       |  |  |  |

• Open the "Update Driver Software-Generic PnP Monitor" window by clicking on "Update Driver... "and then

click the "Browse my computer for driver software" button.

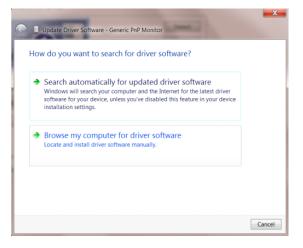

Select "Let me pick from a list of device drivers on my computer".

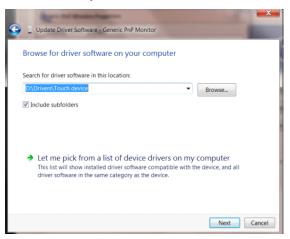

• Click the **"Have Disk"** button. Click on the **"Browse"** button and navigate to the following directory: X:\Driver\module name(where X is the drive letter designator for the CD-ROM drive).

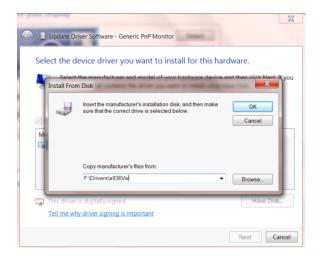

- Select the "xxx.inf" file and click the "Open" button. Click the "OK" button.
- Select your monitor model and click the "Next" button. The files will be copied from the CD to your hard disk

drive.

•

- Close all open windows and remove the CD.
- Restart the system. The system will automatically select the maximum refresh rate and corresponding Color Matching Profiles.

#### Windows 8

- Start Windows® 8
- Right click and click **All apps** at the bottom-right of the screen.

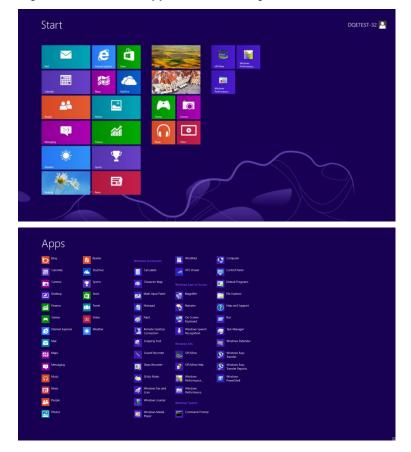

- Click on the "Control Panel" icon
- Set the "View by" to "Large icons" or "Small icons".

| ① * ↑ 🤤 > Control Panel      | <ul> <li>All Control Panel Items</li> </ul> |                                      |                            | ~ ¢                                  | iearch Control Panel             |
|------------------------------|---------------------------------------------|--------------------------------------|----------------------------|--------------------------------------|----------------------------------|
| ljust your computer's settin | 95                                          |                                      |                            | Yi                                   | tw by: Large icons *<br>Category |
| Action Center                | Administrative Tools                        | AutoPlay                             | RitLocker Drive Encryption | Color Management                     | Large icons     Small icons      |
| Credential Manager           | Date and Time                               | Default Programs                     | 🚑 Device Manager           | Devices and Printers                 |                                  |
| Display                      | 🚱 Ease of Access Center                     | 👪 Family Safety                      | 😺 File History             | Flash Player (32-bit)                |                                  |
| Folder Options               | Konts                                       | 🝓 HomeGroup                          | lndexing Options           | Internet Options                     |                                  |
| Keyboard                     | 🐖 Language                                  | Docation Settings                    | I Mouse                    | Network and Sharing<br>Center        |                                  |
| Notification Area Icons      | NVIDIA Control Panel                        | Performance Information<br>and Tools | Personalization            | Phone and Modern                     |                                  |
| Power Options                | Programs and Features                       | Recovery                             | 🔗 Region                   | RemoteApp and Desktop<br>Connections |                                  |
| Sound                        | Speech Recognition                          | Storage Spaces                       | Sync Center                | 🍓 System                             |                                  |
| Taskbar                      | Troubleshooting                             | See Accounts                         | Windows 7 File Recovery    | Windows Defender                     |                                  |
| Windows Firewall             | Windows Update                              |                                      |                            |                                      |                                  |

| e 📋 📴 | 12:16 PM<br>12/25/2012 |
|-------|------------------------|

Click on the "Display" icon.

•

٠

| Action Center                     | C Administrative Tools    | AutoPlay                     | Backup and Restore      |  |
|-----------------------------------|---------------------------|------------------------------|-------------------------|--|
| Color Management                  | Credential Manager        | Date and Time                | 🕐 Default Programs      |  |
| Desktop Gadgets                   | Jevice Manager            | wa Devices and Printers      | 💐 Display               |  |
| Ease of Access Center             | Polder Options            | A Fonts                      | Getting Started         |  |
| 3 HomeGroup                       | lindexing Options         | C Internet Options           | - Keyboard              |  |
| Location and Other Sensors        | J Mouse                   | E Network and Sharing Center | Notification Area Icons |  |
| NVIDIA Control Panel              | MVIDIA PhysX              | 🍓 Parental Controls          | / Pen and Touch         |  |
| Performance Information and Tools | Series Personalization    | Phone and Modern             | Power Options           |  |
| Programs and Features             | Realtek HD Audio Manager  | Secovery                     | Region and Language     |  |
| RemoteApp and Desktop Connections | Sound                     | Ø Speech Recognition         | Sync Center             |  |
| System                            | Tablet PC Settings        | Taskbar and Start Menu       | Troubleshooting         |  |
| User Accounts                     | a Windows Anytime Upgrade | Windows CardSpace            | Net Windows Defender    |  |
| Windows Firewall                  | a Windows Update          |                              |                         |  |

Click on the "Change display settings" button.

| 🕒 💽 - 🔍 🕨 Control Panel                                      | All Control Panel Items      Display                                                                                       |                                                             | Search Control Panel | P |
|--------------------------------------------------------------|----------------------------------------------------------------------------------------------------|-------------------------------------------------------------|----------------------|---|
| Control Panel Home<br>Adjust resolution<br>S Calibrate color | Make it easier to read what's or<br>You can change the size of text and othe<br>temporarily enlarge just part of the scree | r items on your screen by choosing one of these options. To |                      | 0 |
| Change display settings<br>Adjust ClearType text             | Smaller - 100%                                                                                                    | Preview                                                     |                      |   |
| Set custom text size (DPI)                                   | Medium - 125% (default)                                                                                                    |                                                             |                      |   |
|                                                              | Carger - 150%                                                                                                    |                                                             |                      |   |
|                                                              |                                                                                                    | Apply                                                       |                      |   |
|                                                              |                                                                                                    |                                                             |                      |   |
|                                                              |                                                                                                    |                                                             |                      |   |
|                                                              |                                                                                                    |                                                             |                      |   |
| See also<br>Personalization                                  |                                                                                                    |                                                             |                      |   |
| Devices and Printers                                         |                                                                                                    |                                                             |                      |   |

• Click the "Advanced Settings" button.

| 😋 🕞 – 🔍 + Control Panel + All Control Panel Ite | is      Display      Screen Resolution | - + Search Control Panel P |
|-------------------------------------------------|----------------------------------------|----------------------------|
|                                                 | Change the appearance of your display  |                            |
|                                                 | Druslay:                               |                            |
|                                                 | OK Cancel Apply                        |                            |

Click the "Monitor" tab and then click the "Properties" button.

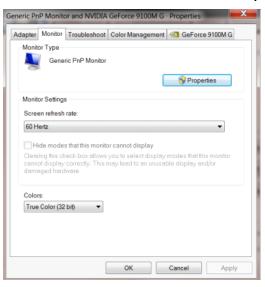

• Click the "Driver" tab.

•

| Generic PnP Monitor Properties |                  |                                                                                                 |  |  |  |
|--------------------------------|------------------|-------------------------------------------------------------------------------------------------|--|--|--|
| General                        | Driver Details   |                                                                                                 |  |  |  |
|                                | Generic PnP Mor  | nitor                                                                                           |  |  |  |
|                                | Driver Provider: | Microsoft                                                                                       |  |  |  |
|                                | Driver Date:     | 6/21/2006                                                                                       |  |  |  |
|                                | Driver Version:  | 6.1.7600.16385                                                                                  |  |  |  |
|                                | Digital Signer:  | Microsoft Windows                                                                               |  |  |  |
| Driv                           | ver Details      | To view details about the driver files.                                                         |  |  |  |
| Upd                            | ate Driver       | To update the driver software for this device.                                                  |  |  |  |
| Roll I                         | Back Driver      | If the device fails after updating the driver, roll back<br>to the previously installed driver. |  |  |  |
| [                              | Disable          | Disables the selected device.                                                                   |  |  |  |
| ι                              | Jninstall        | To uninstall the driver (Advanced).                                                             |  |  |  |
|                                |                  | OK Cancel                                                                                       |  |  |  |

• Open the "Update Driver Software-Generic PnP Monitor" window by clicking on "Update Driver..." and

then click the "Browse my computer for driver software" button.

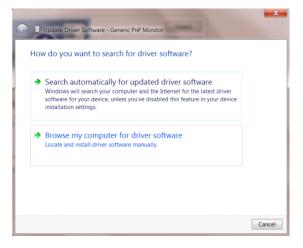

Select "Let me pick from a list of device drivers on my computer".

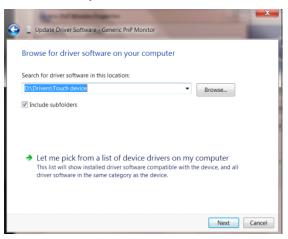

•

• Click the "Have Disk" button. Click on the "Browse" button and navigate to the following directory:

X:\Driver\module name (where X is the drive letter designator for the CD-ROM drive).

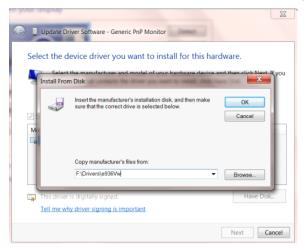

- Select the "xxx.inf" file and click the "Open" button. Click the "OK" button.
- Select your monitor model and click the "Next" button. The files will be copied from the CD to your hard disk drive.
- Close all open windows and remove the CD.
- Restart the system. The system will automatically select the maximum refresh rate and corresponding Color Matching Profiles.

#### Windows 7

- Start Windows® 7
- Click on the "Start" button and then click on "Control Panel".

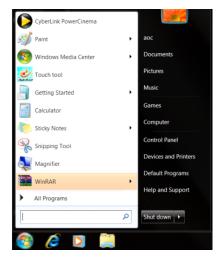

• Click on the "Display" icon.

| Action Center                     | C Administrative Tools       | AutoPlay                        | He Backup and Restore   |  |
|-----------------------------------|------------------------------|---------------------------------|-------------------------|--|
| Color Management                  | Credential Manager           | Date and Time                   | Default Programs        |  |
| Desktop Gadgets                   | J Device Manager             | Ha Devices and Printers         | Cisplay                 |  |
| Ease of Access Center             | C Folder Options             | Fonts                           | Getting Started         |  |
| & HomeGroup                       | A Indexing Options           | m Internet Options              | - Keyboard              |  |
| Location and Other Sensors        | I Mouse                      | Stevenson Starting Center       | Notification Area lcons |  |
| NVIDIA Control Panel              | MVIDIA Physik                | Second Action Parental Controls | / Pen and Touch         |  |
| Performance Information and Tools | Personalization              | Phone and Modern                | Power Options           |  |
| Programs and Features             | The Realtek HD Audio Manager | Secovery                        | Segion and Language     |  |
| RemoteApp and Desktop Connections | Sound                        | Ø Speech Recognition            | Sync Center             |  |
| System                            | Tablet PC Settings           | Taskbar and Start Menu          | Troubleshooting         |  |
| User Accounts                     | 📇 Windows Anytime Upgrade    | 🚺 Windows CardSpace             | Windows Defender        |  |
| Windows Firewall                  | 💐 Windows Update             |                                 |                         |  |
|                                   |                              |                                 |                         |  |
|                                   |                              |                                 |                         |  |
|                                   |                              |                                 |                         |  |

• Click on the "Change display settings" button.

| Control Panel +                                                                                                    | All Control Panel Items > Display                                                                                                    |                                                             | Search Control Panel |
|----------------------------------------------------------------------------------------------------|----------------------------------------------------------------------------------------------------|-------------------------------------------------------------|----------------------|
| Control Panel Home<br>Adjust resolution<br>Calibrate color<br>Change display settings<br>Adjust ClearType text<br>Set custom text size (DPI) | Make it easier to read what's or<br>You can change the size of test and othe<br>semporarily enlarge just part of the scree<br>scalar - 20%<br>whether - 125% (default)<br>© Larger - 150% | r items on your screen by choosing one of these options. To |                      |
|                                                                                                    |                                                                                                    | - Aquiy                                                     |                      |
| See also<br>Personalization                                                                                                    |                                                                                                    |                                                             |                      |
| Devices and Printers                                                                                                    |                                                                                                    |                                                             |                      |

• Click the "Advanced Settings" button.

| 📀 🌑 🗕 🔍 🕨 Control Panel 🕨 All Control Panel | tenn: N Dirolts: N Screen Reputtion                                                                                           | Search Centrol Panel P |
|---------------------------------------------|----------------------------------------------------------------------------------------------------|------------------------|
|                                             | Change the appearance of your display                                                                                         | - 11 anni Linna ann    |
|                                             | Display: L Hiddla Default Rat Panel    Resolution: 1920 + 1980 (recommendet)    Orientation: Landscape      Advanced settings |                        |
|                                             | OK Cancel Apply                                                                                                    |                        |

Click the **"Monitor"** tab and then click the **"Properties"** button.

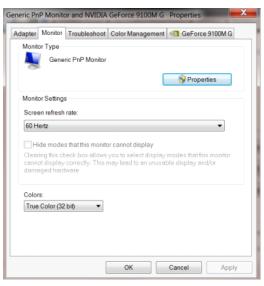

Click the "Driver" tab.

٠

٠

| Generic PnP Monitor Prope | rties                                                                                        |
|---------------------------|----------------------------------------------------------------------------------------------|
| General Driver Details    |                                                                                              |
| Generic PnP Mo            | pnitor                                                                                       |
| Driver Provider:          | Microsoft                                                                                    |
| Driver Date:              | 6/21/2006                                                                                    |
| Driver Version:           | 6.1.7600.16385                                                                               |
| Digital Signer:           | Microsoft Windows                                                                            |
| Driver Details            | To view details about the driver files.                                                      |
| Update Driver             | To update the driver software for this device.                                               |
| Roll Back Driver          | If the device fails after updating the driver, roll back to the previously installed driver. |
| Disable                   | Disables the selected device.                                                                |
| Uninstall                 | To uninstall the driver (Advanced).                                                          |
|                           | OK Cancel                                                                                    |

• Open the "Update Driver Software-Generic PnP Monitor" window by clicking on "Update Driver... " and

then click the "Browse my computer for driver software" button.

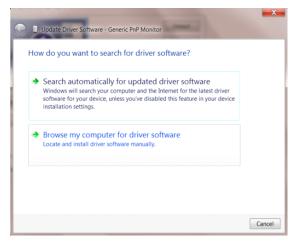

• Select "Let me pick from a list of device drivers on my computer".

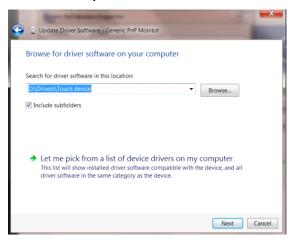

Click the "Have Disk" button. Click on the "Browse" button and navigate to the following directory:

X:\Driver\module name(where X is the drive letter designator for the CD-ROM drive).

|            | device driver you want to install for this har                                                               |              |
|------------|----------------------------------------------------------------------------------------------------|--------------|
| Install Fr |                                                                                                    |              |
|            | Insert the manufacturer's installation disk, and then make<br>sure that the correct drive is selected below. | OK<br>Cancel |
|            | Copy manufacturer's files from:                                                                              |              |
|            | F:\Drivers\e936Vw                                                                                            | Browse       |

- Select the "xxx.inf" file and click the "Open" button. Click the "OK" button.
- Select your monitor model and click the "Next" button. The files will be copied from the CD to your hard disk

drive.

- Close all open windows and remove the CD.
- Restart the system. The system will automatically select the maximum refresh rate and corresponding Color Matching Profiles.

## i-Menu

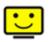

Welcome to "i-Menu" software by AOC. i-Menu makes it easy to adjust your monitor display setting by using on screen menus instead of the OSD button on the monitor. To complete installation, please follow the installation guide.

| i-Menu                         | Lumi                | nance                       | 9 😣           |
|--------------------------------|---------------------|-----------------------------|---------------|
|                                |                     |                             |               |
|                                |                     | ×                           |               |
| 🕕 Contrast<br>γ Gamma<br>🔤 DCR | 0 37<br>◀ Gamma 1 ▶ | 🔆 Brightness<br>'∲ Eco Mode | 0 36<br>∢ ♥ ▶ |
|                                | /10                 | c                           | \$            |

### e-Saver

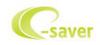

Welcome to use AOC e-Saver monitor power management software! The AOC e-Saver features Smart Shutdown functions for your monitors, allows your monitor to timely shutdown when PC unit is at any status (On, Off, Sleep or Screen Saver); the actual shutdown time depends on your preferences (see example below). Please click on "driver/e-Saver/setup.exe" to start installing the e-Saver software, follow the install wizard to complete software installation.

Under each of the four PC statuses, you may choose the desired time (in minutes) from the pull-down menu for your monitor to automatically shutdown. The example below illustrated:

- 1) The monitor will never shutdown when the PC is powered on.
- 2) The monitor will automatically shutdown 5 minutes after the PC is powered off.
- 3) The monitor will automatically shutdown 10 minutes after the PC is in sleep/stand-by mode.
- 4) The monitor will automatically shutdown 20 minutes after the screen saver appears.

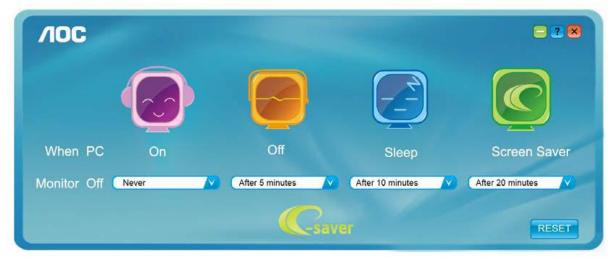

You can click "RESET" to set the e-Saver to its default settings like below.

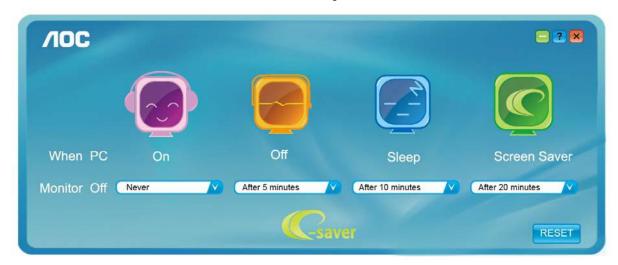

### Screen+

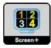

Welcome to "Screen+" software by AOC. Screen+ software is a desktop screen splitting tool; it splits the desktop into different panels, and each panel displays a different window. You only need to drag the window to a corresponding panel when you want to access it. It supports multiple monitor display to make your task easier. Please follow the installation software to install it.

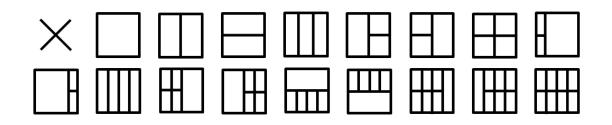

# Troubleshoot

| Problem & Question                                                     | Possible Solutions                                                                                                    |  |
|------------------------------------------------------------------------|----------------------------------------------------------------------------------------------------|--|
| Power LED Is Not ON                                                    | Make sure the power button is ON and the Power Cord is properly connected to a grounded power outlet and to the monitor.                                                                                                    |  |
| No images on the screen                                                | <ul> <li>Is the power cord connected properly?<br/>Check the power cord connection and power supply.</li> <li>Is the cable connected correctly?<br/>(Connected using the D-sub cable)<br/>Check the DB-15 cable connection.<br/>(Connected using the DVI cable)<br/>Check the DVI cable connection.</li> <li>* DVI input is not available on every model.</li> <li>If the power is on, reboot the computer to see the initial screen (the login screen), which can be seen.<br/>If the initial screen (the login screen) appears, boot the computer in the applicable mode (the safe mode for Windows ME/2000) and then change the frequency of the video card.<br/>(Refer to the Setting the Optimal Resolution)<br/>If the initial screen (the login screen) does not appear, contact the Service Center or your dealer.</li> <li>Can you see "Input Not Supported" on the screen?<br/>You can see this message when the signal from the video card exceeds the maximum resolution and frequency that the monitor can handle properly.<br/>Adjust the maximum resolution and frequency that the monitor can handle properly.</li> <li>Make sure the AOC Monitor Drivers are installed.</li> </ul> |  |
| Picture Is Fuzzy & Has<br>Ghosting Shadowing Problem                   | Adjust the Contrast and Brightness Controls.<br>Press to auto adjust.<br>Make sure you are not using an extension cable or switch box. We<br>recommend plugging the monitor directly to the video card output connector<br>on the back.                                                                                                    |  |
| Picture Bounces, Flickers Or<br>Wave Pattern Appears In The<br>Picture | from the monitor as possible.                                                                                                    |  |

| Monitor Is Stuck In Active<br>Off-Mode"                       | The Computer Power Switch should be in the ON position.<br>The Computer Video Card should be snugly fitted in its slot.<br>Make sure the monitor's video cable is properly connected to the computer.<br>Inspect the monitor's video cable and make sure no pin is bent.<br>Make sure your computer is operational by hitting the CAPS LOCK key on<br>the keyboard while observing the CAPS LOCK LED. The LED should either<br>turn ON or OFF after hitting the CAPS LOCK key. |
|---------------------------------------------------------------|----------------------------------------------------------------------------------------------------|
| Missing one of the primary<br>colors (RED, GREEN, or<br>BLUE) | Inspect the monitor's video cable and make sure that no pin is damaged.<br>Make sure the monitor's video cable is properly connected to the computer.                                                                                                    |
| Screen image is not centered<br>or sized properly             | Adjust H-Position and V-Position or press hot-key (AUTO).                                                                                                    |
| Picture has color defects<br>(white does not look white)      | Adjust RGB color or select desired color temperature.                                                                                                    |
| Horizontal or vertical disturbances on the screen             | Use Windows 95/98/2000/ME shut-down mode to adjust CLOCK and PHASE.<br>Press to auto-adjust.                                                                                                    |

# **Specification**

## General Specification(24B1H)

|                 | Model name                       | 24B1H                             |                           |         |  |
|-----------------|----------------------------------|-----------------------------------|---------------------------|---------|--|
|                 | Driving system                   | TFT Color LCD                     |                           |         |  |
|                 | Viewable Image Size              | 23.6 inch 59.9cm diago            | 23.6 inch 59.9cm diagonal |         |  |
| Panel           | Pixel pitch                      | 0.2715(H)mm x 0.2715              | i(V)mm                    |         |  |
|                 | Video                            | R, G, B Analog Interfac           | e & HDMI Interface        |         |  |
|                 | Separate Sync.                   | H/V TTL                           |                           |         |  |
|                 | Display Color                    | 16.7M Colors                      |                           |         |  |
|                 | Horizontal scan range            | 30~83KHz                          |                           |         |  |
|                 | Horizontal scan<br>Size(Maximum) | 521.28mm                          |                           |         |  |
|                 | Vertical scan range              | 50Hz ~ 76Hz                       |                           |         |  |
|                 | Vertical scan Size(Maximum)      | 293.22mm                          |                           |         |  |
|                 | Optimal preset resolution        | 1920x1080@60Hz                    |                           |         |  |
| Others          | Plug & Play                      | VESA DDC2B/CI                     |                           |         |  |
|                 | Input Connector                  | D-Sub 15 pin/HDMI                 |                           |         |  |
|                 | Power Source                     | 19Vdc, 1.31A                      |                           |         |  |
|                 |                                  | Typical (Brightness = 9           | 0,Contrast = 50)          | 22W     |  |
|                 | Power Consumption                | (Brightness = 100,Contrast = 100) |                           | ≤25W    |  |
|                 |                                  | Power saving                      |                           | ≤0.5W   |  |
| Physical        | Connector Type                   | D-Sub/ HDMI/ Earphor              | ne out                    |         |  |
| Characteristics | Signal Cable Type                | Detachable                        |                           |         |  |
|                 | Temperature:                     | Operating                         | 0° to 40°C                |         |  |
|                 | Temperature.                     | Non-Operating                     | -25° to 55°C              |         |  |
| Environmental   | Humidity:                        | Operating                         | 10% to 85% (non-conde     | ensing) |  |
| Environmental   |                                  | Non-Operating                     | 5% to 93% (non-conder     | nsing)  |  |
|                 | Altitude:                        | Operating                         | 0~ 5000m(0~ 16404 ft)     |         |  |
|                 |                                  | Non-Operating                     | 0~ 12192m (0~ 40000 f     | t)      |  |

## Preset Display Modes

| Standard      | Resolution          | H. Frequency (kHz) | V. Frequency (Hz) |
|---------------|---------------------|--------------------|-------------------|
|               | 640x480@60Hz        | 31.469             | 59.94             |
| VGA           | 640x480@72Hz 37.861 |                    | 72.809            |
|               | 640x480@75Hz        | 37.5               | 75                |
| MAC MODES VGA | 640x480@67Hz        | 35                 | 66.667            |
| IBM MODE      | 720x400@70Hz        | 31.469             | 70.087            |
|               | 800x600@56Hz        | 35.156             | 56.25             |
| SVGA          | 800x600@60Hz        | 37.879             | 60.317            |
| SVGA          | 800x600@72Hz        | 48.077             | 72.188            |
|               | 800x600@75Hz        | 46.875             | 75                |
| MAC MIDE SVGA | 835 x 624@75Hz      | 49.725             | 74.5              |
|               | 1024x768@60Hz       | 48.363             | 60.004            |
| XGA           | 1024x768@70Hz       | 56.476             | 70.069            |
|               | 1024x768@75Hz       | 60.023             | 75.029            |
| SXGA          | 1280x1024@60Hz      | 63.981             | 60.02             |
| SAGA          | 1280x1024@75Hz      | 79.976             | 75.025            |
| WSXG          | 1280x720@60HZ       | 45                 | 60                |
|               | 1280x960@60HZ       | 60                 | 60                |
| WXGA+         | 1440x900@60Hz       | 55.935             | 59.876            |
| WSXGA+        | 1680x1050@60Hz      | 65.29              | 59.954            |
| FHD           | 1920x1080@60Hz      | 67.5               | 60                |

## **Pin Assignments**

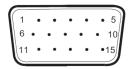

#### 15-Pin Color Display Signal Cable

| Pin No. | Signal Name  | Pin No. | Signal Name      |
|---------|--------------|---------|------------------|
| 1       | Video-Red    | 9       | +5V              |
| 2       | Video-Green  | 10      | Ground           |
| 3       | Video-Blue   | 11      | N.C.             |
| 4       | N.C.         | 12      | DDC-Serial data  |
| 5       | Detect Cable | 13      | H-sync           |
| 6       | GND-R        | 14      | V-sync           |
| 7       | GND-G        | 15      | DDC-Serial clock |
| 8       | GND-B        |         |                  |

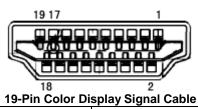

| Pin No. | Signal Name        | Pin No. | Signal Name              |
|---------|--------------------|---------|--------------------------|
| 1       | TMDS Data 2+       | 11      | TMDS Clock Shield        |
| 2       | TMDS Data 2 Shield | 12      | TMDS Clock               |
| 3       | TMDS Data 2        | 13      | CEC                      |
| 4       | TMDS Data 1+       | 14      | Reserved (N.C. on device |
| 5       | TMDS Data 1Shield  | 15      | SCL                      |
| 6       | TMDS Data 1        | 16      | SDA                      |
| 7       | TMDS Data 0+       | 17      | DDC/CEC Ground           |
| 8       | TMDS Data 0 Shield | 18      | +5V Power                |
| 9       | TMDS Data 0        | 19      | Hot Plug Detect          |
| 10      | TMDS Clock +       |         |                          |

## **Plug and Play**

#### Plug & Play DDC2B Feature

This monitor is equipped with VESA DDC2B capabilities according to the VESA DDC STANDARD. It allows the monitor to inform the host system of its identity and, depending on the level of DDC used, communicate additional information about its display capabilities.

The DDC2B is a bi-directional data channel based on the I2C protocol. The host can request EDID information over the DDC2B channel.

# Regulation

## **FCC Notice**

#### FCC Class B Radio Frequency Interference Statement WARNING: (FOR FCC CERTIFIED MODELS)

NOTE: This equipment has been tested and found to comply with the limits for a Class B digital device, pursuant to Part 15 of the FCC Rules. These limits are designed to provide reasonable protection against harmful interference in a residential installation. This equipment generates, uses and can radiate radio frequency energy, and if not installed and used in accordance with the instructions, may cause harmful interference to radio communications. However, there is no guarantee that interference will not occur in a particular installation. If this equipment does cause harmful interference to radio or television reception, which can be determined by turning the equipment off and on, the user is encouraged to try to correct the interference by one or more of the following measures:

Reorient or relocate the receiving antenna.

Increase the separation between the equipment and receiver.

Connect the equipment into an outlet on a circuit different from that to which the receiver is connected. Consult the dealer or an experienced radio/TV technician for help.

#### NOTICE:

The changes or modifications not expressly approved by the party responsible for compliance could void the user's authority to operate the equipment.

Shielded interface cables and AC power cord, if any, must be used in order to comply with the emission limits. The manufacturer is not responsible for any radio or TV interference caused by unauthorized modification to this equipment. It is the responsibilities of the user to correct such interference. It is the responsibility of the user to correct such interference.

This device complies with Part 15 of the FCC Rules. Operation is subject to the following two conditions: (1) this device may not cause harmful interference, and (2) this device must accept any interference received, including interference that may cause undesired operation.

### **WEEE Declaration**

Disposal of Waste Equipment by Users in Private Household in the European Union.

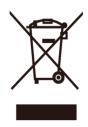

This symbol on the product or on its packaging indicates that this product must not be disposed of with your other household waste. Instead, it is your responsibility to dispose of your waste equipment by handing it over to a designated collection point for the recycling of waste electrical and electronic equipment. The separate collection and recycling of your waste equipment at the time of disposal will help to conserve natural resources and ensure that it is recycled in a manner that protects human health and the environment. For more information about where you can drop off your waste equipment for recycling, please contact your local city office, your household waste disposal service or the shop where you purchased the product.

This product complies with all implemented RoHS type regulations worldwide, including but not limited to, EU, Korea, Japan, US States (e.g. California), Ukraine, Serbia, Turkey, Vietnam and India. We continue to monitor, influence and develop our processes to comply with upcoming proposed RoHS type regulations, including but not limited to, Brazil, Argentina, Canada.

## **WEEE Declaration for India**

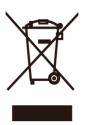

This symbol on the product or on its packaging indicates that this product must not be disposed of with your other household waste. Instead it is your responsibility to dispose of your waste equipment by handing it over to a designated collection point for the recycling of waste electrical and electronic equipment. The separate collection and recycling of your waste equipment at the time of disposal will help to conserve natural resources and ensure that it is recycled in a manner that protects human health and the environment. For more information about E -waste please visit http://www.aocindia.com/ewaste.php and to know where you can drop off your waste equipment for recycling in India please contact on below given contact details.

Helpline number: 080-6788-6788 / 080-3323-1313 (Monday to Saturday, 10 a.m. to 6 p.m.) Centralized E-waste collection center

Address: TPV Technology India Private Limited, 59, Maheswari Nagar, 1st Main Road, Mahadevapura Post, Whitefield Road, Bangalore, Karnataka, PIN: 560048, Tel: 080-3023-1000 E-mail: serviceindia@aoc.com

#### **Restriction on Hazardous Substances statement (India)**

This product complies with the "E-Waste (Management) Rules, 2016" CHAPTER V, rule 16, sub-rule (1). Whereas New Electrical and Electronic Equipment and their components or consumables or parts or spares do not contain Lead, Mercury, Cadmium, Hexavalent Chromium, polybrominated biphenyls and polybrominated diphenyl ethers beyond a maximum concentration value of 0.1% by weight in homogenous materials for lead, mercury, hexavalent chromium, polybrominated diphenyl ethers and of 0.01% by weight in homogenous materials for cadmium. except of exemptions set in Schedule 2 of the Rule.

## **EPA Energy Star**

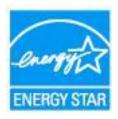

ENERGY STAR® is a U.S. registered mark. As an ENERGY STAR® Partner, AOC International (Europe) BV and Envision Peripherals, Inc. have determined that this product meets the ENERGY STAR® guidelines for energy efficiency. (FOR EPA CERTIFIED MODELS)

### **EPEAT Declaration**

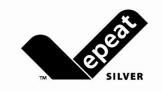

EPEAT is a system to help purchasers in the public and private sectors evaluate, compare and select desktop computers, notebooks and monitors based on their environmental attributes. EPEAT also provides a clear and consistent set of performance criteria for the design of products, and provides an opportunity for manufacturers to secure market recognition for efforts to reduce the environmental impact of its products.

AOC believes in protecting the environment. With a key concern for the conservation of natural resources, as well as landfill protection, AOC announces the launch of AOC monitor's packaging recycling program. This program is designed to help you discard of your monitor carton and filler materials properly. If a local recycling center is not available, AOC will recycle the packaging material for you, including foam filler and carton. AOC Display solution will only recycle AOC monitor packaging. Please refer to the following website address:

Only for North and South American, excluding Brazil: http://us.aoc.com/aoc-corporation/?page=environmental-impact For Germany: http://aoc-europe.com/de/content/environment For Brazil: http://www.aoc.com.br/pg/embalagem-verde

# Service

## Warranty Statement for Europe

#### LIMITED THREE-YEAR WARRANTY\*

For AOC LCD Monitors sold within Europe, AOC International (Europe) B.V. warrants this product to be free from defects in material and workmanship for a period of Three (3) years after the original date of consumer purchase. During this period, AOC International (Europe) B.V. will, at its option, either repair the defective product with new or rebuilt parts, or replace it with a new or rebuilt product at no charge except as \*stated below. In the absent of the proof of purchase, the warranty will start 3 months after the date of manufacturing indicated on the product.

If the product appears to be defective, please contact your local dealer or refer to the service and support section on <u>www.aoc-europe.com</u> for the warranty instructions in your country. The freight cost for the warranty is pre-paid by AOC for the delivery and return. Please ensure you provide a dated proof of purchase along with the product and deliver to the AOC Certified or Authorized Service Center under the following condition:

- Make sure the LCD Monitor is packed in a proper carton box (AOC prefers the original carton box to
  protects your monitor well enough during transport).
- Put the RMA number on the address label
- Put the RMA number on the shipping carton

AOC International (Europe) B.V. will pay the return shipping charges within one of the countries specified within this warranty statement. AOC International (Europe) B.V. is not responsible for any costs associated with the transportation of product across international borders. This includes the international border within the European Union. If the LCD Monitor is not available for collection when the currier attends, you will be charged a collection fee.

#### \* This limited warranty does not cover any losses or damages that occur as a result of:

- Damages during transport due to improper packaging
- Improper installation or maintenance other then in accordance with AOC's user manual
- Misuse
- Neglect
- Any cause other than ordinary commercial or industrial application
- Adjustment by non-authorized source
- Repair, modification, or installation of options or parts by anyone other than an AOC Certified or Authorized Service Center
- Improper environments like humidity, water damage and dusts
- Damaged by violence, earthquake and terrorist attacks
- Excessive or inadequate heating or air conditioning or electrical powers failures, surges, or other irregularities

This limited warranty does not cover any of the product firmware or hardware that you or any third party have modified or altered; you bear the sole responsibility and liability for any such modifications or alteration.

All AOC LCD Monitors are produced according to the ISO 9241-307 Class 1 pixel policy standards.

If your warranty has expired, you still have access to all available service options, but you will be responsible for the cost of service, including parts, labor, shipping (if any) and applicable taxes. AOC Certified or Authorized Service Center will provide you with an estimate of service costs before receiving your authorization to perform service.

ALL EXPRESS AND IMPLIED WARRANTIES FOR THIS PRODUCT (INCLUDING THE WARRANTIES OF MERCHANTABILITY AND FITNESS FOR A PARTICULAR PURPOSE) ARE LIMITED IN DURATION TO A PERIOD OF THREE (3) YEARS FOR PARTS AND LABOR FROM THE ORIGINAL DATE OF CONSUMER PURCHASE. NO WARRANTIES (EITHER EXPRESSED OR IMPLIED) APPLY AFTER THIS PERIOD. AOC INTERNATIONAL (EUROPE) B.V. OBLIGATIONS AND YOUR REMEDIES HEREUNDER ARE SOLELY AND EXCULSIVELY AS STATED HERE. AOC INTERNATIONAL (EUROPE) B.V. LIABILITY, WHETHER BASED ON CONTRACT, TORT, WARRANTY, STRICT LIABILITY, OR OTHER THEORY, SHALL NOT EXCEED THE PRICE OF THE INDIVIDUAL UNIT WHOSE DEFECT OR DAMAGE IS THE BASIS OF THE CLAIM. IN NO EVENT SHALL AOC INTERNATIONAL (EUROPE) B.V. BE LIABLE FOR ANY LOSS OF PROFITS, LOSS OF USE OR FACILITIES OR EQUIPMENT, OR OTHER INDIRECT, INCIDENTAL, OR CONSEQUENTIAL DAMAGE. SOME STATES DO NOT ALLOW THE EXCLUSION OR LIMITATION OF INCIDENTAL OR CONSEQUENTIAL DAMAGES, SO THE ABOVE LIMITATION MAY NOT APPLY TO YOU. ALTHOUGH THIS LIMITED WARRANTY GIVES YOU SPECIFIC LEGAL RIGHTS, YOU MAY HAVE OTHER RIGHTS, WHICH MAY VARY FROM COUNTRY TO COUNTRY. THIS LIMITED WARRANTY IS ONLY VALID FOR PRODUCTS PURCHASED IN THE MEMBER COUNTRIES OF THE EUROPEAN UNION.

Information in this document is subject to change without notice. For more information, please visit: <a href="http://www.aoc-europe.com">http://www.aoc-europe.com</a>

## Warranty Statement for Middle East and Africa (MEA)

#### And

#### The Commonwealth of Independent States (CIS)

#### LIMITED ONE to THREE YEARS WARRANTY\*

For AOC LCD Monitors sold within the Middle East and Africa (MEA) and the Commonwealth of Independent States (CIS), AOC International (Europe) B.V. warrants this product to be free from defects in material and workmanship for a period of One (1) to Three (3) years from the manufacture date depending on sale country. During this period, AOC International (Europe) B.V. offers a Carry-In (return to Service Center) Warranty Support at an AOC's Authorized Service Center or Dealer and at its option, either repair the defective product with new or rebuilt parts, or replace it with a new or rebuilt product at no charge except as \*stated below. As a Standard Policy, the warranty will be calculated from the manufacture date identified from the product ID serial number, but the total warranty will be Fifteen (15) months to Thirty Nine (39) months from MFD (manufacture date) depending on sale country. Warranty will be considered for exceptional cases that are out of warranty as per the product ID serial number and for such exceptional cases; Original Invoice/Proof Of Purchase Receipt is mandatory.

If the product appears to be defective, please contact your AOC authorized dealer or refer to the service and support section on AOC's website for the warranty instructions in your country:

- Egypt: <u>http://aocmonitorap.com/egypt\_eng</u>
- CIS Central Asia: <u>http://aocmonitorap.com/ciscentral</u>
- Middle East: <u>http://aocmonitorap.com/middleeast</u>
- South Africa: <u>http://aocmonitorap.com/southafrica</u>
- Saudi Arabia: <u>http://aocmonitorap.com/saudiarabia</u>

Please ensure you provide a dated proof of purchase along with the product and deliver to the AOC Authorized Service Center or Dealer under the following condition:

- Make sure the LCD Monitor is packed in a proper carton box (AOC prefers the original carton box to protects your monitor well enough during transport).
- Put the RMA number on the address label
- Put the RMA number on the shipping carton

#### \* This limited warranty does not cover any losses or damages that occur as a result of:

- Damages during transport due to improper packaging
- Improper installation or maintenance other then in accordance with AOC's user manual
- Misuse
- Neglect
- Any cause other than ordinary commercial or industrial application
- Adjustment by non-authorized source

- Repair, modification, or installation of options or parts by anyone other than an AOC Certified or Authorized Service Center
- Improper environments like humidity, water damage and dusts
- Damaged by violence, earthquakes and terrorist attacks
- Excessive or inadequate heating or air conditioning or electrical powers failures, surges, or other irregularities

This limited warranty does not cover any of the product firmware or hardware that you or any third party have modified or altered; you bear the sole responsibility and liability for any such modifications or alteration.

All AOC LCD Monitors are produced according to the ISO 9241-307 Class 1 pixel policy standards.

If your warranty has expired, you still have access to all available service options, but you will be responsible for the cost of service, including parts, labor, shipping (if any) and applicable taxes. AOC Certified, Authorized Service Center or dealer will provide you with an estimate of service costs before receiving your authorization to perform service.

ALL EXPRESS AND IMPLIED WARRANTIES FOR THIS PRODUCT (INCLUDING THE WARRANTIES OF MERCHANTABILITY AND FITNESS FOR A PARTICULAR PURPOSE) ARE LIMITED IN DURATION TO A PERIOD OF ONE (1) to THREE (3) YEARS FOR PARTS AND LABOR FROM THE ORIGINAL DATE OF CONSUMER PURCHASE. NO WARRANTIES (EITHER EXPRESSED OR IMPLIED) APPLY AFTER THIS PERIOD. AOC INTERNATIONAL (EUROPE) B.V. OBLIGATIONS AND YOUR REMEDIES HEREUNDER ARE SOLELY AND EXCULSIVELY AS STATED HERE. AOC INTERNATIONAL (EUROPE) B.V. LIABILITY, WHETHER BASED ON CONTRACT, TORT, WARRANTY, STRICT LIABILITY, OR OTHER THEORY, SHALL NOT EXCEED THE PRICE OF THE INDIVIDUAL UNIT WHOSE DEFECT OR DAMAGE IS THE BASIS OF THE CLAIM. IN NO EVENT SHALL AOC INTERNATIONAL (EUROPE) B.V. BE LIABLE FOR ANY LOSS OF PROFITS, LOSS OF USE OR FACILITIES OR EQUIPMENT, OR OTHER INDIRECT, INCIDENTAL, OR CONSEQUENTIAL DAMAGE. SOME STATES DO NOT ALLOW THE EXCLUSION OR LIMITATION OF INCIDENTAL OR CONSEQUENTIAL DAMAGES, SO THE ABOVE LIMITATION MAY NOT APPLY TO YOU. ALTHOUGH THIS LIMITED WARRANTY GIVES YOU SPECIFIC LEGAL RIGHTS, YOU MAY HAVE OTHER RIGHTS, WHICH MAY VARY FROM COUNTRY TO COUNTRY. THIS LIMITED WARRANTY IS ONLY VALID FOR PRODUCTS PURCHASED IN THE MEMBER COUNTRIES OF THE EUROPEAN UNION.

Information in this document is subject to change without notice. For more information, please visit: <a href="http://www.aocmonitorap.com">http://www.aocmonitorap.com</a>

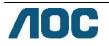

## AOC International (Europe) B.V.

Prins Bernhardplein 200 / 6th floor, Amsterdam, The Netherlands Tel: +31 (0)20 504 6962 • Fax: +31 (0)20 5046933

## AOC Pixel Policy ISO 9241-307 Class 1

July 25<sup>th</sup>, 2013

AOC strives to deliver the highest quality products. We use some of the industry's most advanced manufacturing processes and practice stringent quality control. However, pixel or sub pixel defects on the TFT monitor panels used in flat panel monitors are sometimes unavoidable. No manufacturer can guarantee that all panels will be free from pixel defects, but AOC guarantees that any monitor with an unacceptable number of defects will be repaired or replaced under warranty. This Pixel Policy explains the different types of pixel defects and defines acceptable defect levels for each type. In order to qualify for repair or replacement under warranty, the number of pixel defects on a TFT monitor panel must exceed these acceptable levels.

#### **Pixels and Sub Pixel Definition**

A pixel, or picture element, is composed of three sub pixels in the primary colors of red, green and blue. When all sub pixels of pixel are lit, the three colored sub pixel together appear as a single white pixel. When all are dark, the three colored sub pixels together appear as a single black pixel.

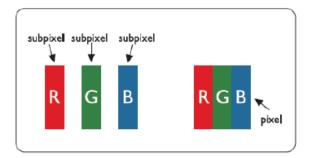

#### **Types of Pixel Defects**

- Bright Dot Defects: the monitor displays a dark pattern, sub pixels or pixels are always lit or "on"
- Black Dot Defects: the monitor displays a light pattern, sub pixels or pixels are always dark or "off".

| ISO 9241-307       | Defect Type 1 | Defect Type 2 | Defect Type 3    |   | Defect Type 4 Black |
|--------------------|---------------|---------------|------------------|---|---------------------|
| Pixel Defect Class | Bright Pixel  | Black Pixel   | Bright Sub pixel |   | Sub pixel           |
|                    |               |               | 2                | + | 1                   |
| Class 1            | 1             | 1             | 1                | + | 3                   |
|                    |               |               | 0                | + | 5                   |

AOC International (Europe) B.V.

#### Warranty Statement for North & South America (excluding Brazil)

WARRANTY STATEMENT

for AOC Color Monitors Including those Sold within North America as Specified

Envision Peripherals, Inc. warrants this product to be free from defects in material and workmanship for a period of three (3) years for parts & labor and one (1) year for CRT Tube or LCD Panel after the original date of consumer purchase. During this period, EPI (EPI is the abbreviation of Envision Peripherals, Inc.) will, at its option, either repair the defective product with new or rebuilt parts, or replace it with a new or rebuilt product at no charge except as \*stated below. The parts or product that are replaced become the property of EPI.

In the USA to obtain service under this limited warranty, call EPI for the name of the Authorized Service Center closest to your area. Deliver the product freight pre-paid, along with the dated proof of purchase, to the EPI Authorized Service Center. If you cannot deliver the product in person:

- Pack it in its original shipping container (or equivalent)
- Put the RMA number on the address label
- Put the RMA number on the shipping carton
- Insure it (or assume the risk of loss/damage during shipment)
- Pay all shipping charges

EPI is not responsible for damage to inbound product that was not properly packaged.

EPI will pay the return shipment charges within one of the countries specified within this warranty statement. EPI is not responsible for any costs associated with the transportation of product across international borders. This includes the international borders of the countries within this warranty statements.

In the United States and Canada contact your Dealer or EPI Customer Service, RMA Department at the toll free number (888) 662-9888. Or you can request an RMA Number online at www.aoc.com/na-warranty.

\* This limited warranty does not cover any losses or damages that occur as a result of:

- Shipping or improper installation or maintenance
- Misuse
- Neglect
- Any cause other than ordinary commercial or industrial application
- Adjustment by non-authorized source
- Repair, modification, or installation of options or parts by anyone other than an EPI Authorized Service Center
- Improper environment
- \* Excessive or inadequate heating or air conditioning or electrical power failures, surges, or other irregularities

This three-year limited warranty does not cover any of the product's firmware or hardware that you or any third party have modified or altered; you bear the sole responsibility and liability for any such modification or alteration.

ALL EXPRESS AND IMPLIED WARRANTIES FOR THIS PRODUCT (INCLUDING THE WARRANTIES OF MERCHANTABILITY AND FITNESS FOR A PARTICULAR PURPOSE) ARE LIMITED IN DURATION TO A PERIOD OF THREE (3) YEARS FOR PARTS AND LABOR AND ONE (1) YEAR FOR CRT TUBE OR LCD PANEL FROM THE ORIGINAL DATE OF CONSUMER PURCHASE. NO WARRANTIES (EITHER EXPRESSED OR IMPLIED) APPLY AFTER THIS PERIOD. IN THE UNITED STATES OF AMERICA, SOME STATES DO NOT ALLOW LIMITATIONS ON HOW LONG AN IMPLIED WARRANTY LASTS, SO THE ABOVE LIMITATIONS MAY NOT APPLY TO YOU.

EPI OBLIGATIONS AND YOUR REMEDIES HEREUNDER ARE SOLELY AND EXCLUSIVELY AS STATED HERE. EPI' LIABILITY, WHETHER BASED ON CONTRACT, TORT. WARRANTY, STRICT LIABILITY, OR OTHER THEORY, SHALL NOT EXCEED THE PRICE OF THE INDIVIDUAL UNIT WHOSE DEFECT OR DAMAGE IS THE BASIS OF THE CLAIM. IN NO EVENT SHALL ENVISION PERIPHERALS, INC. BE LIABLE FOR ANY LOSS OF PROFITS, LOSS OF USE OR FACILITIES OR EQUIPMENT OR OTHER INDIRECT, INCIDENTAL, OR CONSEQUENTIAL DAMAGE. IN THE UNITED STATES OF AMERICA, SOME STATES DO NOT ALLOW THE EXCLUSION OR LIMITATION OF INCIDENTAL OR CONSEQUENTIAL DAMAGES. SO THE ABOVE LIMITATION MAY NOT APPLY TO YOU. ALTHOUGH THIS LIMITED WARRANTY GIVES YOU SPECIFIC LEGAL RIGHTS. YOU MAY HAVE OTHER RIGHTS WHICH MAY VARY FROM STATE TO STATE.

In the United States of America, this limited warranty is only valid for Products purchased in the Continental United States, Alaska, and Hawaii.

Outside the United States of America, this limited warranty is only valid for Products purchased in Canada.

Information in this document is subject to change without notice. For more details, please visit:

USA: http://us.aoc.com/support/find\_service\_center ARGENTINA: http://ar.aoc.com/support/find\_service\_center BOLIVIA: http://bo.aoc.com/support/find\_service\_center CHILE: http://cl.aoc.com/support/find\_service\_center **COLOMBIA:** http://co.aoc.com/support/find\_service\_center COSTA RICA: http://cr.aoc.com/support/find\_service\_center DOMINICAN REPUBLIC: http://do.aoc.com/support/find\_service\_center ECUADOR: http://ec.aoc.com/support/find\_service\_center EL SALVADOR: http://sv.aoc.com/support/find\_service\_center GUATEMALA: http://gt.aoc.com/support/find\_service\_center HONDURAS: http://hn.aoc.com/support/find\_service\_center NICARAGUA: http://ni.aoc.com/support/find\_service\_center PANAMA: http://pa.aoc.com/support/find\_service\_center PARAGUAY: http://py.aoc.com/support/find\_service\_center PERU: http://pe.aoc.com/support/find\_service\_center URUGUAY: http://pe.aoc.com/support/find\_service\_center VENEZUELA: http://ve.aoc.com/support/find\_service\_center IF COUNTRY NOT LISTED: http://latin.aoc.com/support/find\_service\_center

## EASE PROGRAME

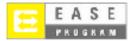

Only for AOC branded monitors sold within the continental United States.

All AOC branded monitors are now covered by the EASE Program. If your monitor malfunctions at any time during the first three months, AOC will provide a replacement monitor within 72 hours after you are approved for our program. If your monitor qualifies for the EASE program, AOC will pay for freight both

ways.

Step 1: Phone our TECH Department at 888.662.9888.

Step 2: Fill out and return EASE registration forms by mail or fax.

Step 3: We will issue a Return Authorization Number upon verification into the program.

Step 4: A monitor will be advance shipped to your location.

Step 5: We will issue a UPS Call Tag to pick up the defective unit.

Step 6: Please review the following chart to see your EASE program qualifications.

| WARRANTY                          | COVERAGE AT                       | CUSTOMER                    |  |
|-----------------------------------|-----------------------------------|-----------------------------|--|
| PERIOD                            | NO CHARGE                         | CHARGES                     |  |
| Within the first three months of  | - New AOC monitor - Call tag      | - None*                     |  |
| purchase: Covered by EASE         | dispatched and return freight     |                             |  |
|                                   | charges via UPS                   |                             |  |
| Between 4 months – 1 Year         | - All Parts & Labor Including CRT | - UPS Return Freight to AOC |  |
|                                   | Tube & LCD Panel                  |                             |  |
| Between 1 Year - 3 Years: Covered | - Parts & Labor (excluding CRT    | - UPS Return Freight to AOC |  |
| by standard limited warranty      | Tube & LCD Panel)                 |                             |  |

\*AOC will need to obtain a credit card number if you would like to get a new AOC monitor advanced shipped to your location, prior to the defective unit arriving at AOC's service center. If you do not wish to supply a credit card, AOC will only ship the new monitor, once the defective unit arrives at the AOC service center.

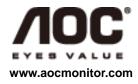